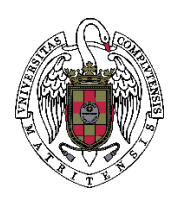

Gestión Académica e Investigación

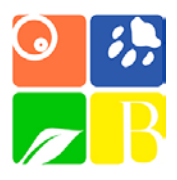

# INSTRUCCIONES PARA LA FIRMA DE ANEXOS DE ESTUDIANTE DE TFG E INICIACIÓN A LA INVESTIGACIÓN EN EL PORTAFIRMAS UCM POR PARTE DE LOS ESTUDIANTES

Antes de rellenar el formulario, lee atentamente este documento hasta el final, y sigue escrupulosamente las indicaciones del mismo, ya que una vez que hayas enviado el formulario ya no se podrá modificar.

## TFG CON TUTOR UCM

- 1. El estudiante deberá cumplimentar el formulario "Anexo del estudiante (Tutor UCM)": <https://forms.gle/fg7JnVEWQ8pnxMfD8>
- 2. Una vez enviado, deberá entrar en la dirección [https://firma.ucm.es](https://firma.ucm.es/) desde un ordenador conectado a la red UCM o a EDUROAM, validándose con su cuenta de correo UCM y su contraseña. Esto es para que el sistema reconozca su cuenta, no debiendo hacer nada más de momento. En caso de encontrarse en un ordenador fuera de la red UCM, será necesario instalar y ejecutar la VPN de la UCM. Puede encontrarse toda la información en el siguiente enlace: <https://ssii.ucm.es/vpn>
- 3. En unos días, recibirá una notificación por correo de que su anexo se encuentra disponible para la firma, debiendo volver a entrar a [https://firma.ucm.es](https://firma.ucm.es/) y en la carpeta de pendientes proceder a firmar el anexo; para firmar debe utilizar el usuario (sin @ucm.es) y la contraseña del correo.
- 4. Una vez cumplimentado y enviado el cuestionario, éste no puede modificarse, por lo que se insta al interesado a comprobar con atención que los datos consignados son correctos. Si aun así es necesario hacer cambios en la información reflejada en el mismo tras su envío, las modificaciones deberán remitirse por correo electrónico al Vicedecano de Grado (vdgrado@ucm.es) tras finalizar el plazo de presentación del anexo.

#### TFG CON TUTOR EXTERNO

- 1. El estudiante deberá cumplimentar el formulario "Anexo del estudiante (Tutor externo)":<https://forms.gle/845hVHmfPBYtTANm9>
- 2. Una vez enviado el formulario, recibirá en su correo electrónico el anexo cumplimentado en formato PDF. Este anexo debe ser firmado por el tutor externo, y enviado a continuación a cgbio@ucm.es (el estudiante NO debe firmarlo ahora). El tutor externo deberá firmar el PDF con un sistema de firma electrónico. Sólo si esto no es posible deberá firmarlo en papel y además de la copia digitalizada, entregar el original en mano o enviarlo por correo postal a la facultad.

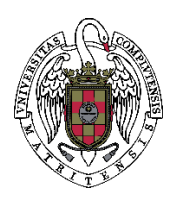

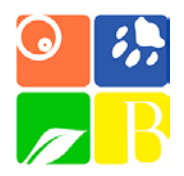

Gestión Académica e Investigación

- 3. Una vez enviado, el estudiante deberá entrar en la dirección [https://firma.ucm.es](https://firma.ucm.es/) desde un ordenador conectado a la red UCM o a EDUROAM, validándose con su cuenta de correo UCM y su contraseña. Esto es para que el sistema reconozca su cuenta, no debiendo hacer nada más de momento. En caso de encontrarse en un ordenador fuera de la red UCM, será necesario instalar y ejecutar la VPN de la UCM. Puede encontrarse toda la información en el siguiente enlace: <https://ssii.ucm.es/vpn>
- 4. En unos días, recibirá una notificación por correo de que su anexo se encuentra disponible para la firma, debiendo volver a entrar a [https://firma.ucm.es](https://firma.ucm.es/) y en la carpeta de pendientes proceder a firmar el anexo; para firmar debe utilizar el usuario (sin @ucm.es) y la contraseña del correo.
- 5. Una vez cumplimentado y enviado el cuestionario, éste no puede modificarse, por lo que se insta al interesado a comprobar con atención que los datos consignados son correctos. Si aun así es necesario hacer cambios en la información reflejada en el mismo tras su envío, las modificaciones deberán remitirse por correo electrónico al Vicedecano de Grado (vdgrado@ucm.es) tras finalizar el plazo de presentación del anexo.

NOTA EMERGENCIA SANITARIA COVID19: Debido a la actual situación sanitaria, deberás descargar este [documento de responsabilidad sobre el protocolo COVID,](https://biologicas.ucm.es/file/documento-responsabilidad-covid) que deberá firmar el responsable del centro. Este último no es necesario si el centro ya tiene su propio protocolo. En ese caso deberá proporcionaros una copia. El documento firmado (o la copia propia del centro) deberán ser remitidos a cgbio@ucm.es junto con el anexo firmado por el tutor.

IMPORTANTE: Para rellenar los siguientes campos, deberás hablar previamente con tu tutor:

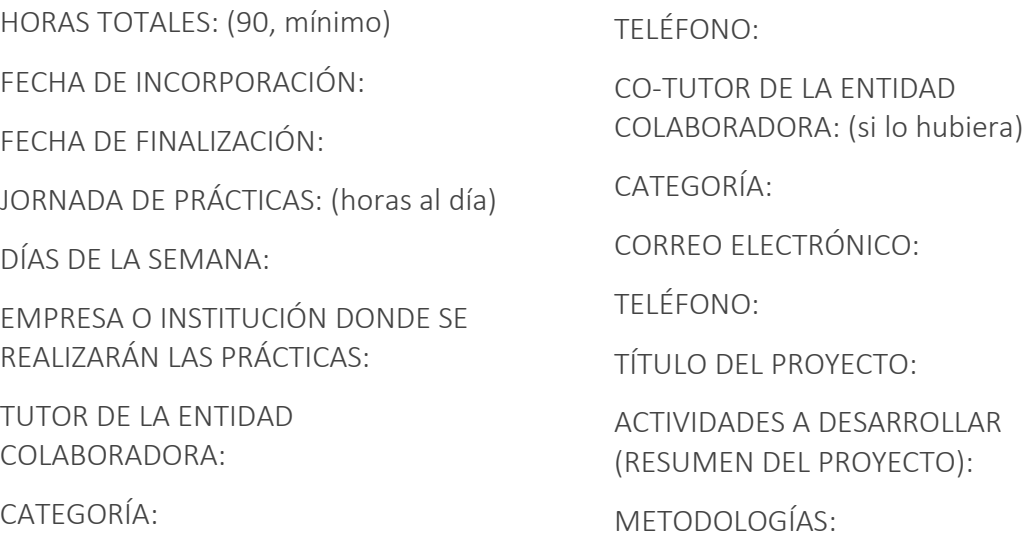

CORREO ELECTRÓNICO:

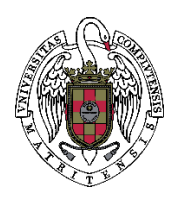

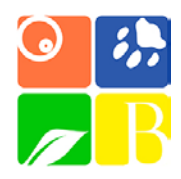

Gestión Académica e Investigación

# INICIACIÓN A LA INVESTIGACIÓN

- 1. El estudiante deberá cumplimentar el formulario "Anexo del estudiante": <https://forms.gle/mgvma6YDiBRcxQxq6>
- 2. Tras enviarlo, deberá entrar en la dirección [https://firma.ucm.es](https://firma.ucm.es/) desde un ordenador conectado a la red UCM o a EDUROAM, validándose con su cuenta de correo UCM y su contraseña. Esto sirve para que el sistema reconozca su cuenta, no debiendo hacer nada más de momento. En caso de encontrarse en un ordenador fuera de la red UCM, será necesario instalar y ejecutar la VPN de la UCM. Puede encontrarse toda la información en el siguiente enlace: https://ssii.ucm.es/vpn
- 3. En unos días, recibirá una notificación por correo de que su anexo se encuentra disponible para la firma, debiendo volver a entrar a [https://firma.ucm.es](https://firma.ucm.es/) y en la carpeta de pendientes proceder a firmar el anexo (para firmar debe utilizar el usuario (sin @ucm.es) y la contraseña del correo).
- 4. Una vez cumplimentado y enviado el cuestionario, éste no puede modificarse, por lo que se insta al interesado a comprobar con atención que los datos consignados son correctos. Si aún así es necesario hacer cambios en la información reflejada en el mismo tras su envío, las modificaciones deberán remitirse por correo electrónico a la Vicedecana de Investigación (vdinvesbio@ucm.es) tras finalizar el plazo de presentación del anexo.

\*Para rellenar los siguientes campos, deberás hablar previamente con tu tutor:

HORAS TOTALES: (150, mínimo) FECHA DE INCORPORACIÓN

FECHA DE FINALIZACIÓN

JORNADA DE PRÁCTICAS: (horas al día)

DÍAS DE LA SEMANA

TÍTULO DEL PROYECTO

ACTIVIDADES A DESARROLLAR (RESUMEN DEL PROYECTO)

METODOLOGÍAS

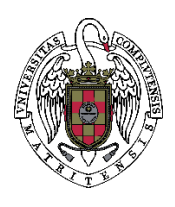

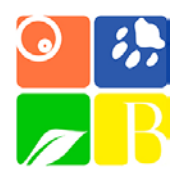

Gestión Académica e Investigación

## ACCESO AL PORTAFIRMAS (TFG E INICIACIÓN A LA INVESTIGACIÓN

1. Después de enviar el formulario correspondiente, deberás entrar en el portafirmas UCM [\(https://firma.ucm.es\)](https://firma.ucm.es/), accediendo mediante tu cuenta de correo UCM (SSO)

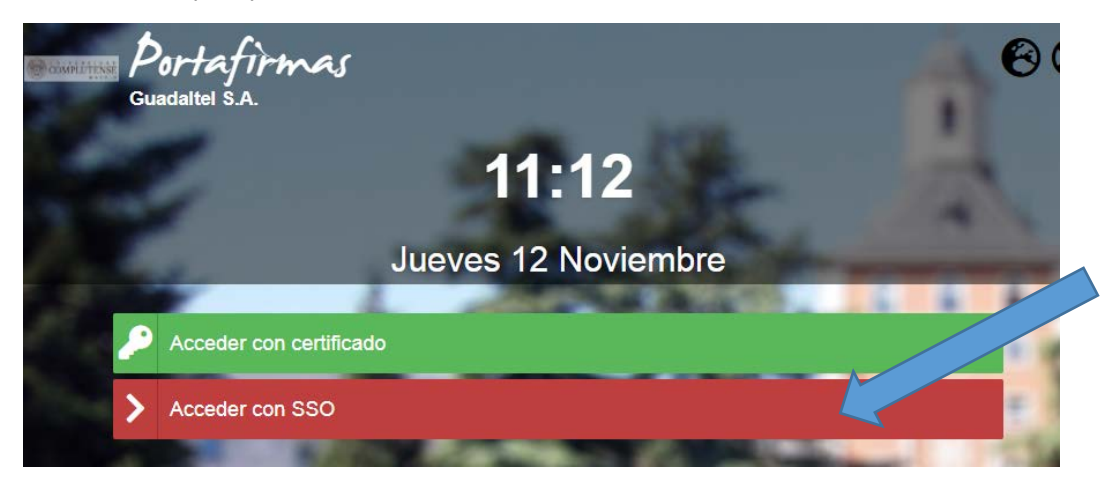

IMPORTANTE: para acceder al portafirmas es necesario estar en un ordenador conectado a la red de la UCM. Si se accede desde fuera de la Universidad, deberá conectarse mediante Red Privada Virtual (VPN).

Instrucciones acceso mediante VPN:

[https://ssii.ucm.es/faq/conexion-vpn/como-configurar-una-conexion-vpn-a](https://ssii.ucm.es/faq/conexion-vpn/como-configurar-una-conexion-vpn-a-la-red-ucm)[la-red-ucm](https://ssii.ucm.es/faq/conexion-vpn/como-configurar-una-conexion-vpn-a-la-red-ucm)

- 2. Una vez que hayas accedido correctamente, no debes realizar ninguna operación más de momento, pudiendo cerrar la aplicación.
- 3. En pocos días recibirá un correo electrónico del sistema de portafirmas inticándote que tiene pendiente de firma un documento. Al tratarse de un envío automático, es importante revisar las carpetas de correo no deseado, por si el sistema lo ha considerado spam.
- 4. Deberás entrar de nuevo al portafirmas UCM [\(https://firma.ucm.es\)](https://firma.ucm.es/), accediendo mediante tu cuenta UCM (SSO) y, de igual forma, estando en la red UCM o utilizando VPN.

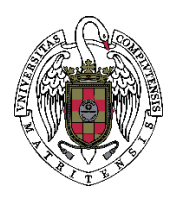

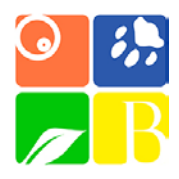

Gestión Académica e Investigación

5. Una vez que se ha accedido al portafirmas, en el menú de la izquierda se accederá a la carpeta "Pendientes"

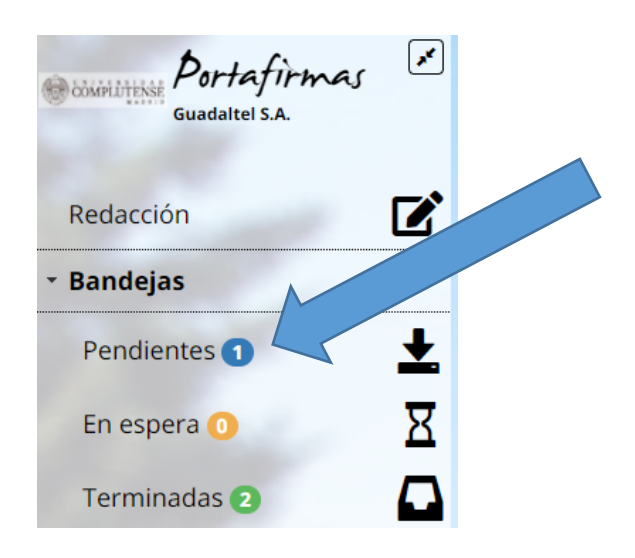

- 6. Al entrar a la carpeta "Pendientes", veremos el documento para firmar.
- 7. Pulsando sobre el documento podemos ver los detalles y descargar el PDF en nuestro disco

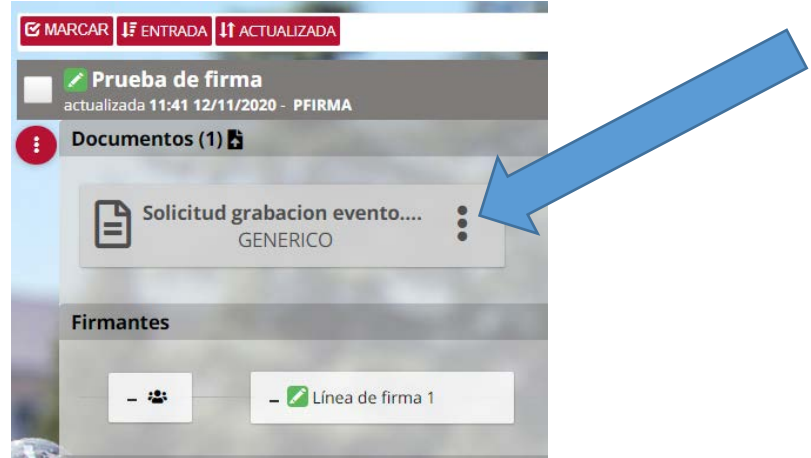

IMORTANTE: La firma siempre se realiza desde el propio portafirmas tal y como se indica a continuación, no es necesario descargar el documento y, en caso de hacerlo, no se debe firmar el documento descargado.

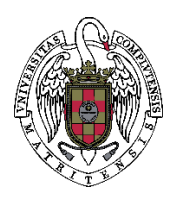

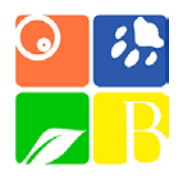

Gestión Académica e Investigación

8. Para proceder a la firma, marcaremos el documento correspondiente y pulsaremos en el botón superior "Firmar"

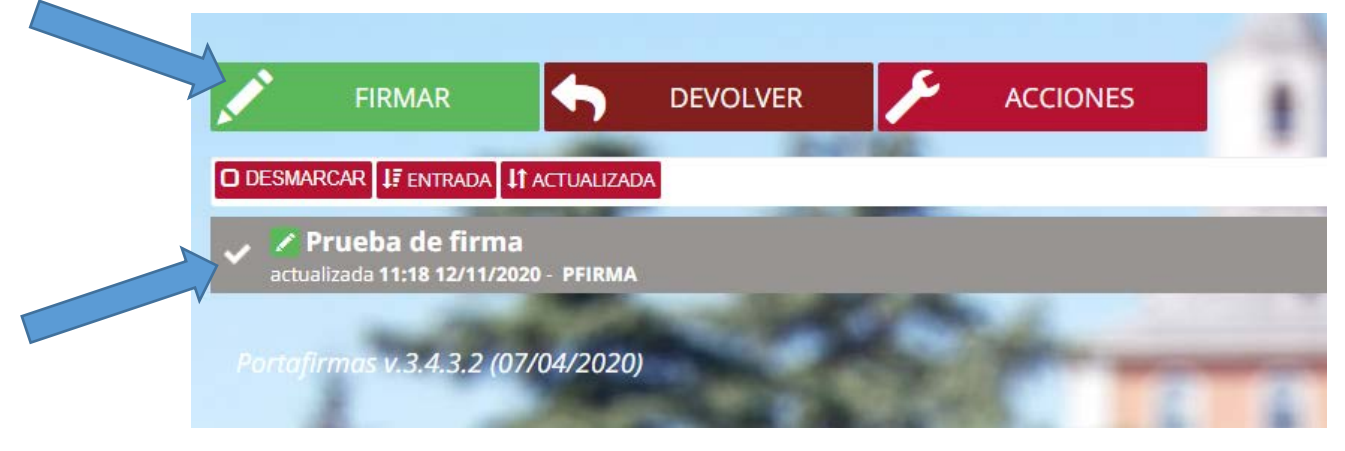

9. Esto abrirá una pequeña ventana, en la que nos aparecerá la posibilidad de seleccionar el método de firma. Debes elegir Usuario y Contraseña, introduciendo ambos en la parte inferior y pulsando "Aceptar"

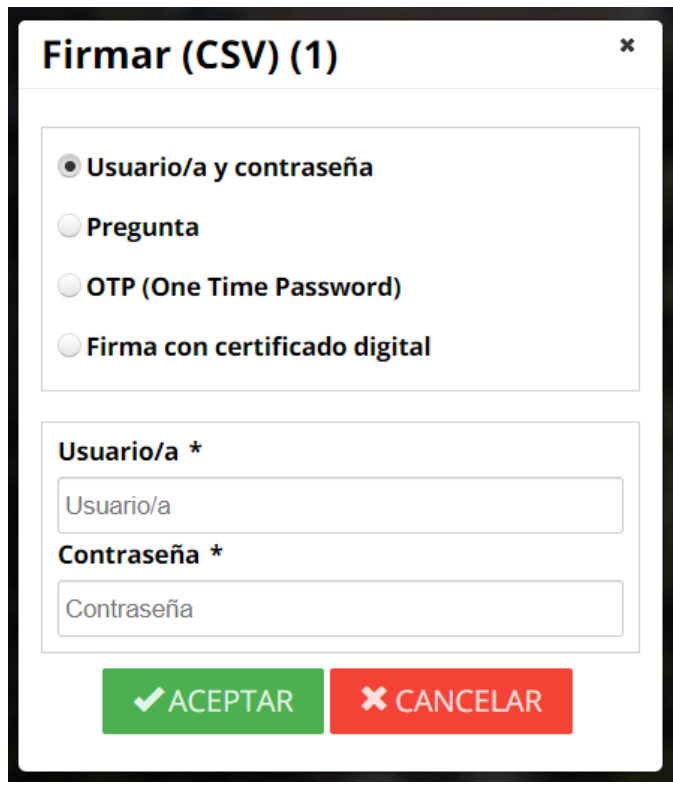

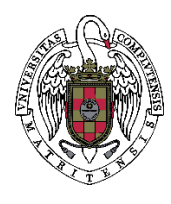

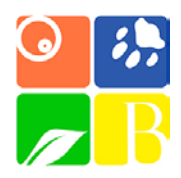

Gestión Académica e Investigación

**IMPORTANTE**: como usuario, debemos indicar el nombre que está a la izquierda de la arroba (@) en nuestra dirección de correo institucional (**nombre**@ucm.es), sin incluir el "@ucm.es". Como contraseña, la que utilizamos en nuestro correo y demás accesos institucionales.

10. Una vez introducido el usuario y la contraseña, nos pedirá la confirmación para firmar. Marcamos "Estoy conforme con el contenido de los documentos y confirmo mi voluntad de firmar" y pulsamos en "Firmar", con lo que finalizaremos el proceso.

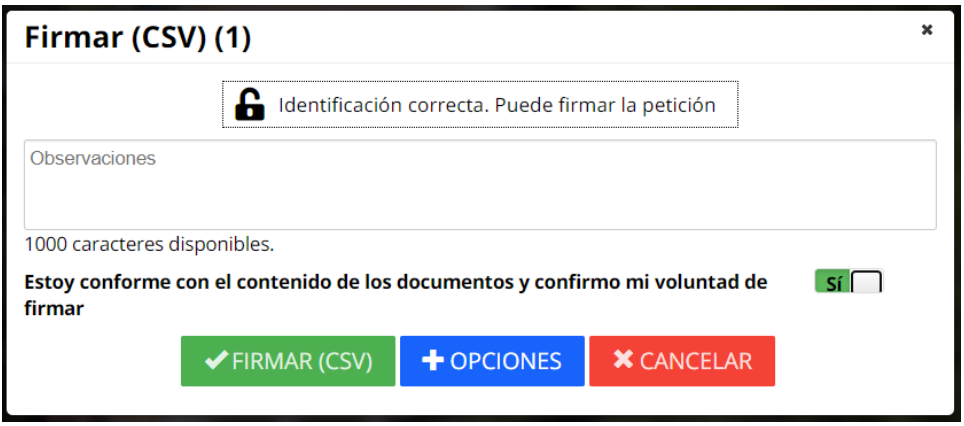

11. Una vez finalizado el proceso de firma, el documento habrá desaparecido de la venta de "Pendientes", pero siempre podremos consultarlo y/o imprimirlo buscándolo en las carpetas "En espera" o "Finalizados", dependiendo del paso en el que se encuentre. Si aguardamos a que se complete el circuito de firmas, siempre podremos descargar el documento con todas ellas desde "Finalizados".

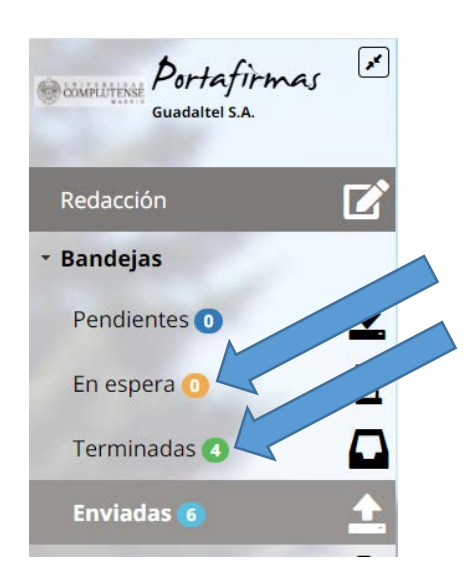